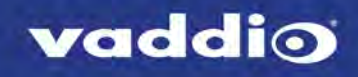

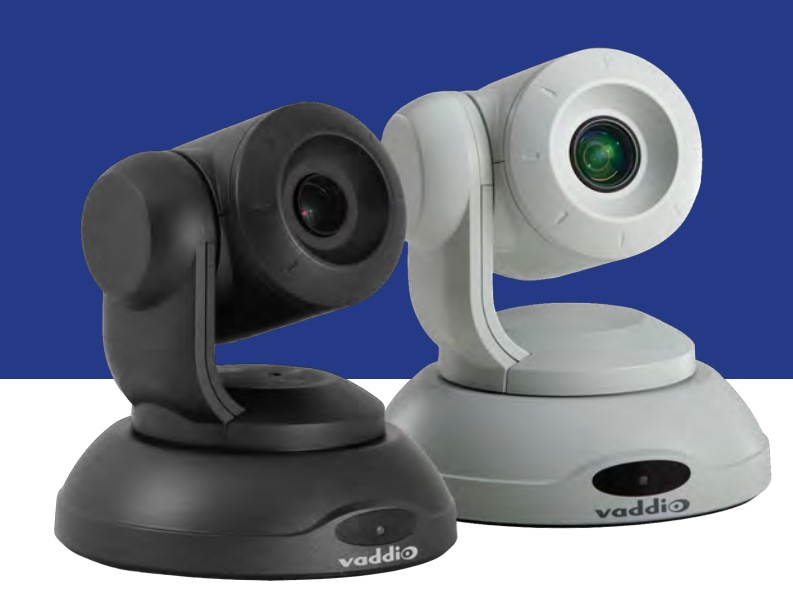

# Integrator's Complete Guide to the

# **ConferenceSHOT FX**

USB 3.0 Fixed Camera

Document 411-0015-30 Rev A October 2017

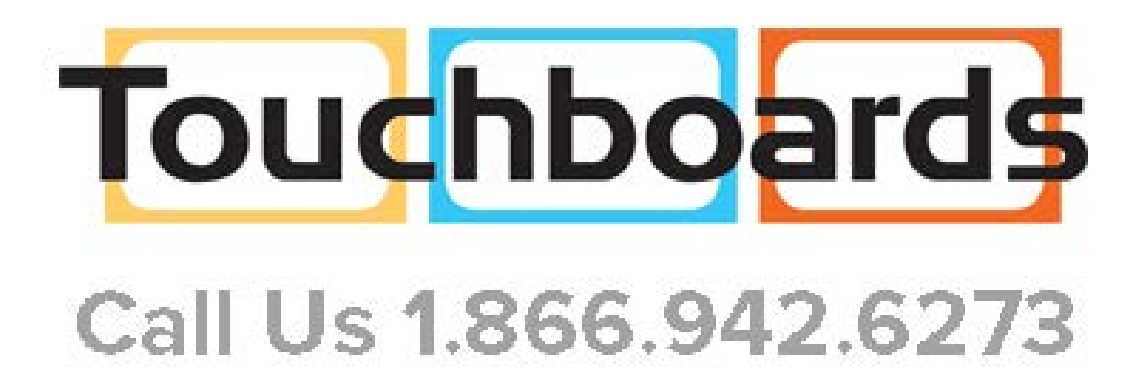

# **Contents**

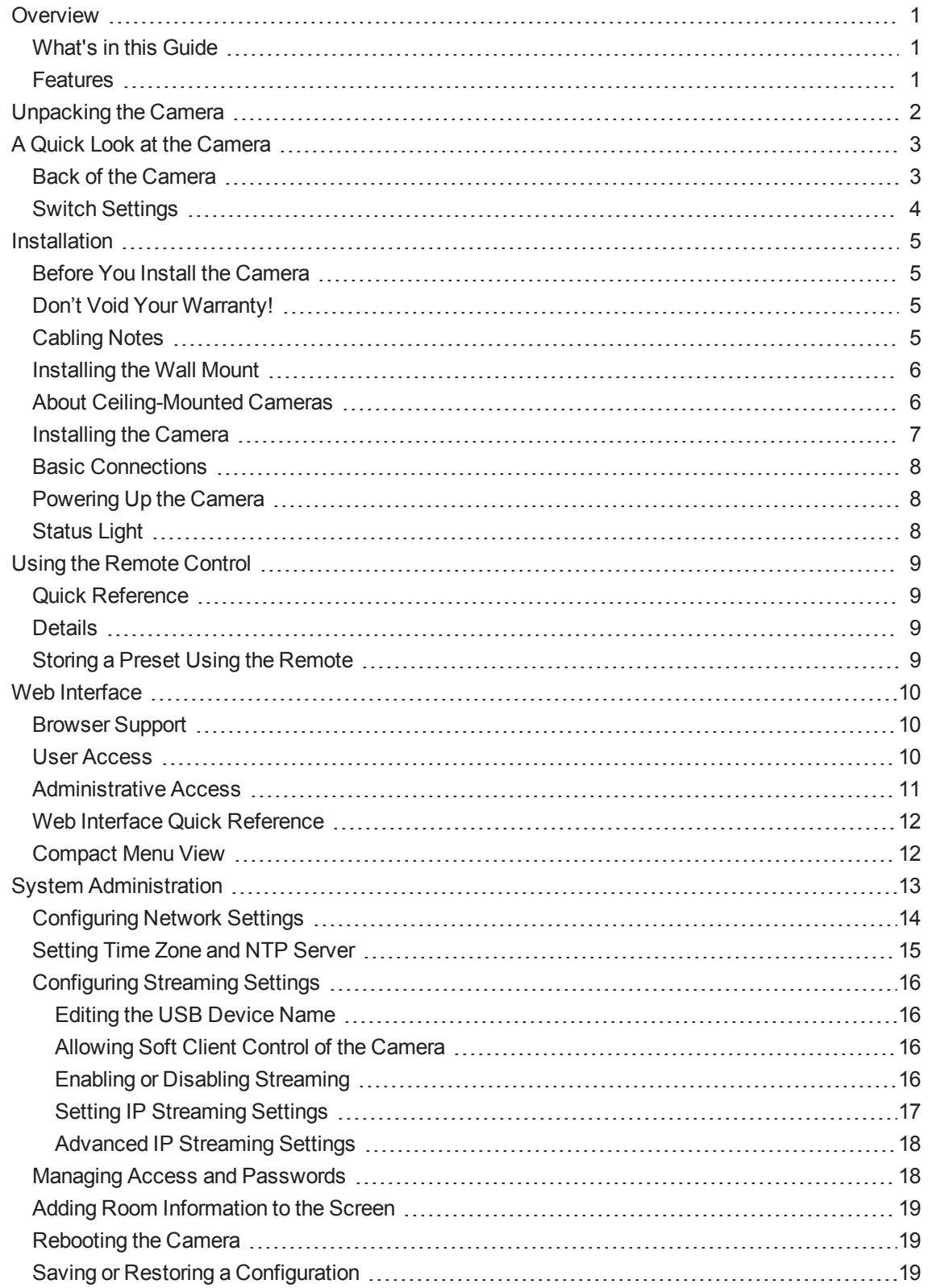

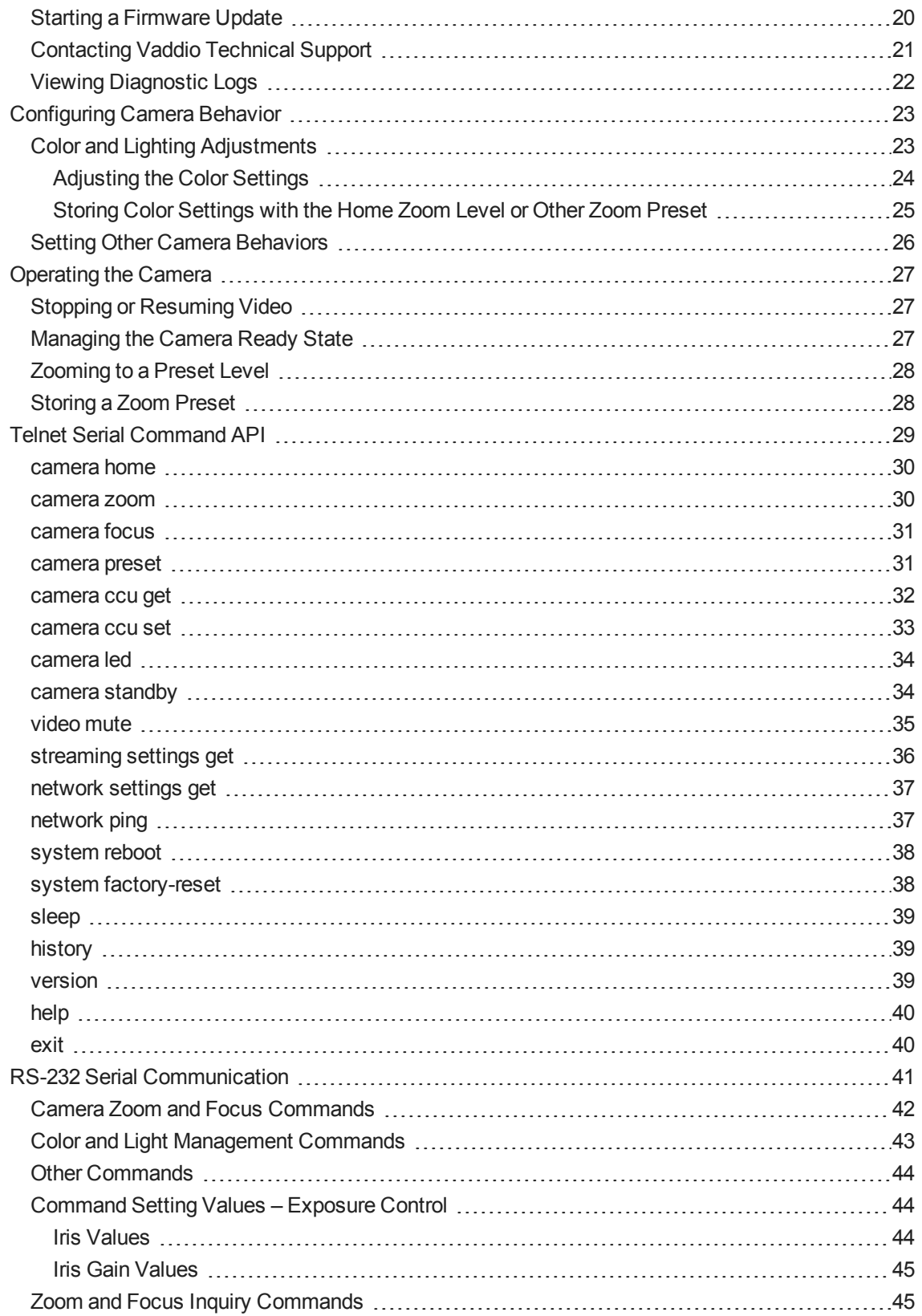

![](_page_3_Picture_77.jpeg)

# <span id="page-4-0"></span>**Overview**

This guide covers the ConferenceSHOT FX USB 3.0 fixed camera, worldwide part numbers 999-20000-000 (black) and 999-20000-000W (white).

# <span id="page-4-1"></span>What's in this Guide

This guide covers

- **n** Unpacking and installation
- The camera's physical features and switch settings
- Controlling the camera using the IR remote or web interface
- Controlling the camera using Telnet or RS-232 commands
- **n** Specifications
- Troubleshooting and maintenance
- Warranty and compliance/conformity information

For your convenience, this information is also available in smaller, limited-purpose manuals:

- **n** Installation Guide for the ConferenceSHOT FX USB 3.0 Fixed Camera (unpacking, physical features, switch settings, installation, initial power-up)
- <sup>n</sup> **Configuration and Administration Guide for the ConferenceSHOT FX USB 3.0 Fixed Camera** (physical features, controlling the camera, and troubleshooting)

<span id="page-4-2"></span>Download manuals, dimensional drawings, and other information from [www.vaddio.com/support](http://www.vaddio.com/support).

# **Features**

- Fixed USB 3.0 camera for small to medium conference rooms
- 2 Megapixel, native 1080p/60 (full HD) image sensor
- $\blacksquare$  3x optical zoom, horizontal field of view of 88 $^{\circ}$
- Simultaneous uncompressed USB 3.0 and IP (H.264) streaming outputs at resolutions up to 1080p/60
- **EXECTAble IP stream resolution; USB stream resolution auto-negotiated with conferencing client**
- **n** Universal Video Class (UVC) drivers supported in Windows<sup>®</sup>, Mac<sup>®</sup> OS, and Linux operating systems, compatible with most UC conferencing applications
- **n** Presenter-friendly IR remote control
- n Integration-ready Telnet or serial RS-232 control
- <sup>n</sup> Full administrative control via web interface; manage remotely while monitoring the stream separately.

![](_page_4_Picture_25.jpeg)

# <span id="page-5-0"></span>Unpacking the Camera

#### Make sure you received all the items you expected.

#### *Caution:*

*Use the power supply shipped with the camera. Using a different power supply may create an unsafe operating condition or damage the camera, and will void the warranty.*

#### *Caution*

*Always support the camera's body when picking it up. Lifting the camera by its head or mounting arm will damage it.*

![](_page_5_Picture_7.jpeg)

ConferenceSHOT FX camera, black, part number 999-20000-000

The box should contain one of each item listed here:

- Camera, part number 998-20000-000
- **n** Thin Profile Wall Mount with mounting hardware, black
- 12 VDC, 1.5 Amp switching power supply with AC plug adapters
- USB 3.0 Type A to Type B cable, 6 ft. (1.8 m)
- Remote control
- **n** Quick Start Guide

ConferenceSHOT FX camera, white, part number 999- 20000-000W

The box should contain one of each item listed here:

- Camera, part number 998-20000-000W
- Thin Profile Wall Mount with mounting hardware, white
- 12 VDC, 1.5 Amp switching power supply with AC plug adapters
- USB 3.0 Type A to Type B cable, 6 ft. (1.8 m)
- Remote control
- **n** Quick Start Guide

![](_page_5_Picture_24.jpeg)

![](_page_5_Picture_25.jpeg)

# <span id="page-6-0"></span>A Quick Look at the Camera

![](_page_6_Picture_2.jpeg)

- **Camera and Zoom Lens:** The ConferenceSHOT FX camera features a 3X optical zoom lens.
- **R sensor:** Receives signals from the remote. Make sure there's nothing directly in front of the camera base, and point the remote at the camera.
- **status light:** The multi-colored LED indicates the camera's current state, unless it has been turned off.

## *Note*

<span id="page-6-1"></span>*The camera may be powered up and sending video even if the status light is off.*

# Back of the Camera

![](_page_6_Picture_9.jpeg)

- **12 VDC, 1.5 amp power connector** Connect only the power supply shipped with the camera
- **USB 3.0 type B video device connector** Streams uncompressed UVC standard video
- **Ethernet RJ-45** Connect to the network for IP streaming and camera control via web interface or **Telnet**
- **DIP switches** Set IR frequency and image flip (camera is invertible)
- **RS-232 port** Connect to a controller to manage the camera using a modified VISCA protocol

## <span id="page-7-0"></span>Switch Settings

The camera uses DIP switches to determine certain camera functions.

A label on the bottom of the camera provides a quick reference for setting the switches. *When the camera is right side up, switches are in their default positions when they are up.*

**IR Frequency Selection:**The IR Remote Commander can control up to three cameras in the same room with different IR frequencies. Use **switches 1 and 2** to select the frequency to identify the camera as camera 1, 2, or 3; then use the Camera Select buttons at the top of the remote to select the camera you want to control.

**Inverted operation:** If mounting the camera upside-down, set **switch 3** to the DOWN position: IMAGE FLIP ON.

**Switch 4** is not currently used.

![](_page_7_Figure_7.jpeg)

All  $UP = Default$ All DOWN = Restore Factory Settings on Power-Up

#### *Note*

*The web interface provides additional switch settings for baud rate, status indicator behavior, and soft client compatibility.*

# <span id="page-8-0"></span>**Installation**

<span id="page-8-1"></span>This section covers siting the camera, installing the mount, and installing the camera.

## Before You Install the Camera

All ConferenceSHOT cameras include a wall mount. Other mounting options are available as well. Contact us if you don't have the camera mount you need.

- **n** Choose a camera mounting location that will optimize camera performance. Consider camera viewing angles, lighting conditions, line-of-sight obstructions, and in-wall obstructions where the camera is to be mounted.
- **Ensure that the camera can be pointed appropriately from the desired location. The camera will not** perform well if it is pointed toward a light source such as a light fixture or window.
- <span id="page-8-2"></span> $\blacksquare$  Follow the installation instructions included with the camera mount.

## Don't Void Your Warranty!

#### *Caution*

*This product is for indoor use. Do not install it outdoors or in a humid environment without the appropriate protective enclosure. Do not allow it to come into contact with any liquid.*

*Use only the power supply included with this product. Using a different one will void the warranty, and could create unsafe operating conditions or damage the product.*

*Do not install or operate this product if it has been dropped, damaged, or exposed to liquids. If any of these things happen, return it to Vaddio for safety and functional testing.*

<span id="page-8-3"></span>Learn more at [www.vaddio.com/products](http://www.vaddio.com/products).

# Cabling Notes

#### *Note*

*Use standard RJ-45 connectors and a good crimping tool. Do not use pass-through RJ-45 connectors. Poorly crimped connectors can damage the connectors on the product, cause intermittent connections, and degrade signal quality. Test cable pinouts and continuity before connecting them.*

![](_page_8_Picture_17.jpeg)

![](_page_8_Picture_18.jpeg)

**Intact** – Contact fingers will make reliable contact with the cable connector

*Pro Tip Label all cables at both ends.*

![](_page_8_Picture_21.jpeg)

**Damaged** – Some contact fingers are bent and will NOT make reliable contact with the cable connector

# <span id="page-9-0"></span>Installing the Wall Mount

You can install the camera wall mount to a 2-gang wall box or directly to the drywall.

- $\blacksquare$  If you mount it to drywall, use the wall anchors provided with the wall mount.
- $\blacksquare$  If you mount it to a wall box, use the cover plate screws supplied with the wall box.

![](_page_9_Figure_5.jpeg)

# <span id="page-9-1"></span>About Ceiling-Mounted Cameras

If you use an inverted mount, the camera will need to be configured for inverted operation. See [Setting](#page-29-0) [Switches](#page-29-0) in the Web Interface.

# <span id="page-10-0"></span>Installing the Camera

## *Caution*

*Before you start, be sure you can identify all cables correctly. Connecting a cable to the wrong port can result in equipment damage.*

## *Caution:*

*Check Cat-5 cables for continuity before using them. Using the wrong pin-out may damage the camera system and void the warranty. Pro tip: Label your cables.*

- 1. Route the cables through the opening in the mounting shelf.
- 2. Connect the cables to the camera.

## *Caution:*

*Use the power supply shipped with the camera. Using a different power supply will damage the camera and void the warranty, and may create an unsafe operating condition.*

- 3. Place the camera on the mount.
- 4. Attach the camera to the mount using the  $\frac{1}{4}$ -20 x .375 mounting screw supplied with the camera.

![](_page_10_Picture_12.jpeg)

![](_page_10_Picture_13.jpeg)

*Image for illustration only; not to scale. Camera and mount details may differ.*

#### *Note*

*This is a fixed camera. After it is powered up and sending video, it will need to be positioned by hand.*

# <span id="page-11-0"></span>Basic Connections

Here is an example of how the camera might be set up in a conference room. In this setup, a computer uses a unified communications conferencing application with the camera and a conference phone.

![](_page_11_Picture_3.jpeg)

# <span id="page-11-1"></span>Powering Up the Camera

Connect camera power.

The status light illuminates purple as the camera initializes. When the camera is ready and a video stream is available, the light changes to blue.

<span id="page-11-2"></span>Turn and tilt the camera as needed to position it for the desired view.

# Status Light

The light in the camera's base indicates its current state.

- $B$ lue Camera is active
- $\blacksquare$  Purple Standby mode or booting
- Yellow Firmware update is in progress
- Blinking blue USB cable is disconnected
- $\blacksquare$  Blinking purple Error

#### *Caution*

*Do not remove power or reset the camera while the indicator is yellow, showing a firmware update in progress. Interrupting a firmware update can make the camera unusable.*

#### *Note*

*The camera may be powered up and sending video even if the status light is off.*

# <span id="page-12-0"></span>Using the Remote Control

<span id="page-12-1"></span>The remote provides basic camera control.

## Quick Reference

![](_page_12_Picture_203.jpeg)

# <span id="page-12-2"></span>**Details**

The remote provides the following functions:

**OSD** (On-Screen Display) – Press and hold for 3 seconds to display the camera's IP address and MAC address on the near-end display. Press momentarily to dismiss the information.

**Power indicator** – Shows power on, IR transmission, and battery level.

**Power** – Switch the selected camera on or off.

**Arrow buttons** – Non-functional, so they're perfect for fidgeting.

**OK** – Return to the camera's home zoom level.

**Zoom Out** and **Zoom In** – Change the zoom.

**P-Store** – Preset store. Hold while pressing Preset 1 or Preset 2 to store a preset.

**Preset 1** and **Preset 2** – Zoom the camera to a preset zoom level. Presets may include color settings if defined through the web interface, which provides access to 16 presets.

**IR 1**, **IR 2**, and **IR 3** – In multi-camera installations, selects the camera to be controlled.

# <span id="page-12-3"></span>Storing a Preset Using the Remote

Zoom to the desired level. Then hold down the **P-Store** button while pressing **Preset 1** or **Preset 2**.

![](_page_12_Picture_18.jpeg)

# <span id="page-13-0"></span>Web Interface

The camera provides a web interface to allow control via an Ethernet network connection, using a browser. In addition to the user-level camera control that the IR remote offers, the web interface allows passwordprotected administrative access to tasks such as setting passwords, changing the IP address, viewing diagnostics, and installing firmware updates.

You will need to know the camera's IP address to use the web interface. If the LAN has a DHCP server, the camera will get its IP address, gateway and routing information automatically and you will be able to browse to it. If not, you will need to configure the camera to use a static IP address.

#### **To display the camera's IP address during set-up:**

- 1. Connect the camera to the network, and connect the camera's USB cable to your computer. Then power up the camera. If necessary, your computer loads the appropriate USB driver.
- 2. Open a media player. The camera is available as a capture device.
- 3. Play the video capture from the camera.
- 4. Point the remote at the camera and press the OSD button. The camera overlays its IP address and MAC address on the video output.
- 5. Press the button again to dismiss the information display.

If the camera has already been configured and video is available, all you need to do is use the remote.

If the address is 169.254.1.1, the camera is using its default IP address and you will need to configure it for your network. You can configure the camera's static IP address either through the network or from a computer connected directly to its Ethernet port. You may need a crossover cable.

#### *Note*

*Work with your IT department to determine the correct IP address, subnet mask, and gateway information.*

## **To access the web interface:**

Enter the IP address or hostname in your browser's address bar. If you use the hostname, you may need to enter  $http://as a prefix to keep the browser from treating it as a search query.$ 

# <span id="page-13-1"></span>Browser Support

Vaddio tests with these web browsers:

- Chrome<sup>®</sup> (latest version),
- Microsoft<sup>®</sup> Internet Explorer<sup>®</sup> (versions 8 through 11)
- Safari<sup>®</sup> (versions 6 and 7)
- Firefox<sup>®</sup> (latest version),

<span id="page-13-2"></span>Other browsers may also work.

## User Access

By default, the web interface opens to the Controls page without requiring a login; but if the administrator has changed the guest access setting, you will need to log in. The default user password is **password**. Only the camera control page is available with user-level access.

# <span id="page-14-0"></span>Administrative Access

If you are on the Controls screen, you're logged in at the user level, or guest access is enabled and you're not logged in at all. Open the menu to log in as admin.

![](_page_14_Picture_106.jpeg)

The default admin password is **password**.

Logging in as Admin gives you access to configuration and system administration tasks:

- Camera Additional control over camera behavior related to camera zoom and color management.
- Streaming USB device settings and IP (H.264) streaming.
- <sup>n</sup> Room Labels Information to display on the web interface screens, including the conference room name and phone number and the in-house number for AV assistance.
- Networking Ethernet configuration.
- Security Set passwords and manage guest access.
- $\blacksquare$  Diagnostics View or download logs when troubleshooting issues.
- **Notable View firmware version and hardware switch settings, access soft DIP switches, reboot,** restore factory defaults, and run firmware updates.
- Help Tech support contact information and a link to the product information library on the Vaddio website.
- <sup>n</sup> Logout Leave the web interface in a password-protected state. If guest access is on, this returns the web interface to the Controls page at guest access level.

# <span id="page-15-0"></span>Web Interface Quick Reference

Where to find the controls you need right now.

![](_page_15_Picture_192.jpeg)

# <span id="page-15-1"></span>Compact Menu View

By default, the navigation buttons in the administrative interface display an icon and a text label.

The web interface provides a compact view of the menu buttons along with the standard view. The button at the bottom of the menu toggles between the two views.

![](_page_15_Picture_7.jpeg)

# <span id="page-16-0"></span>System Administration

Administrative tasks are on these pages:

- <sup>n</sup> Networking Ethernet configuration.
- Streaming USB device settings and IP (H.264) streaming.
- $\blacksquare$  Security Set passwords and manage guest access.
- Room Labels Information to display in the web interface, such as the room location and phone number and the in-house number for AV assistance.
- <sup>n</sup> System Firmware version and hardware switch settings, soft DIP switches, controls to reboot, restore factory defaults, and run firmware updates.
- Help Tech support contact information and a link to the product information library.
- Diagnostics View or download logs when troubleshooting issues.

# <span id="page-17-0"></span>Configuring Network Settings

## NETWORKING PAGE

Editable network settings include:

- **n** The camera's hostname
- Choice of static IP addressing or DHCP addressing
- <sup>n</sup> IP address, subnet mask, and gateway, if static IP addressing is used

If your network supports hostname resolution, you may find it convenient to change the camera's hostname.

DHCP is the default setting, but the camera will use the default address of 169.254.1.1 if no DHCP server is available. You will only be able to enter the IP address, subnet mask, and gateway if you set IP Address to Static.

#### *Caution*

*Consult your IT department before editing network settings. Errors in network configuration can make the camera and its IP stream inaccessible from the network. Do not change DHCP/Static addressing, IP address, subnet mask, or gateway unless you are very familiar with the characteristics and configuration of the network where you install the camera.*

![](_page_17_Picture_77.jpeg)

# <span id="page-18-0"></span>Setting Time Zone and NTP Server

#### NETWORKING PAGE

Currently, time and date information is only used for the timestamps in the diagnostic log.

Unless you use a time server on your own network, you must have internet connectivity to access an NTP server. If you have internet connectivity, you do not need to change the default NTP server information.

- 1. To make the time zone and NTP server editable, enable Automatic NTP Updating.
- 2. Select the desired time zone from the list.
- 3. If desired, specify the NTP server to use. If you are not sure about this, use the default.

![](_page_18_Picture_8.jpeg)

# <span id="page-19-0"></span>Configuring Streaming Settings

## STREAMING PAGE

Streaming settings include:

- **n** The USB device name
- Soft client control of the camera
- IP streaming and USB streaming enable/disable controls
- Resolution, video quality, and frame rate for IP streaming
- **n** IP streaming port and path/URL

![](_page_19_Picture_93.jpeg)

<span id="page-19-1"></span>**After making changes on this page, save them.**

## Editing the USB Device Name

To change the way the camera shows up in your soft client's camera selection list, edit the USB Device Name.

## <span id="page-19-2"></span>Allowing Soft Client Control of the Camera

<span id="page-19-3"></span>To allow conferencing applications to control the camera, check the box marked Enable UVC Extensions.

## Enabling or Disabling Streaming

IP and USB streaming are enabled by default. Use the Enable USB Streaming and Enable IP Streaming checkboxes to change this.

# <span id="page-20-0"></span>Setting IP Streaming Settings

If you are not sure about these settings, start with the defaults.

- 1. Select the video Quality Mode: Easy or Custom. Easy automatically sets the recommended frame rate; Custom provides additional control.
- 2. Select the desired IP streaming resolution.
- 3. Easy quality mode only: Select Video Quality.

![](_page_20_Picture_77.jpeg)

4. Custom quality mode only: Select the desired IP streaming frame rate.

![](_page_20_Picture_78.jpeg)

- 5. Custom quality mode only: Select Constant or Variable bit rate.
- 6. Custom quality mode only: Select Bandwidth for Constant Bit Rate or Quality (Quantization) for Variable bit rate.

![](_page_20_Picture_11.jpeg)

![](_page_21_Figure_1.jpeg)

#### *Note*

*USB streaming resolution and frame rate are automatically negotiated between the camera and the conferencing application.*

## <span id="page-21-0"></span>Advanced IP Streaming Settings

Consult your IT department before changing these.

**RTSP port:** Vaddio strongly recommends using the default RTSP port number unless you need to change it. Consult your IT department.

**Streaming URL:** Edit the path to change the portion of the streaming URL that appears after the IP address, if necessary.

## <span id="page-21-1"></span>Managing Access and Passwords

#### SECURITY PAGE

Things you can do on this page:

- Change the password for the admin account (default is password)
- <sup>n</sup> Change the password for the user account (default is **password**)
- Allow people to access the Controls screen without logging on (Allow Guest Access) by default, guest access is permitted
- Set whether inactive sessions log off automatically or not by default, inactive sessions expire after 30 minutes

#### *Note*

*For best security, Vaddio strongly recommends changing the user and admin passwords. Using the default passwords leaves the product vulnerable to tampering. Be sure you have a way to remember the passwords after changing them.*

![](_page_21_Picture_128.jpeg)

# <span id="page-22-0"></span>Adding Room Information to the Screen

#### ROOM LABELS PAGE

Enter your organization's name, the conference room name and phone number, and the number for people to call for in-house A/V support. This information is displayed on every page of the web interface.

![](_page_22_Picture_77.jpeg)

## <span id="page-22-1"></span>Rebooting the Camera

SYSTEM PAGE, FIRMWARE TAB

<span id="page-22-2"></span>This can help if the camera stops responding as you expect. In the System Utilities section, click Reboot.

# Saving or Restoring a Configuration

#### SYSTEM PAGE, FIRMWARE TAB

If you need to configure several cameras the same way, you can configure the first one, export its configuration, and then import the configuration to the other cameras. The export downloads to your computer as a .dat file. The filename is the camera's hostname.

#### *Note*

*The camera cannot import a .dat file that was exported from a camera using a different version of software.*

![](_page_22_Picture_78.jpeg)

# <span id="page-23-0"></span>Starting a Firmware Update

## SYSTEM PAGE, FIRMWARE TAB

- 1. Be sure you have downloaded the appropriate update file to your computer.
- 2. Click Choose File and select the update file.
- 3. Click Begin Firmware Update.
- 4. READ the information in the Confirm dialog box and be sure you understand it. It may seem boring, but it could save you some time and aggravation.
- 5. When you are ready to start the update, click Continue. A progress message box opens and the indicator light on the front of the camera turns yellow to show the firmware update is in progress. If the update process presents warnings or error messages, read them carefully. The camera reboots when the update is complete.
- 6. Contact Vaddio technical support if you encounter any problems with the update.

## *Caution*

*Do not remove power or reset the camera while the indicator is yellow, showing a firmware update in progress. Interrupting a firmware update can make the camera unusable.*

# <span id="page-24-0"></span>Contacting Vaddio Technical Support

## HELP PAGE

If you can't resolve an issue using your troubleshooting skills (or the [Troubleshooting](#page-50-0) table in this manual), we are here to help.

You'll find information for contacting Vaddio Technical Support on the Help screen.

![](_page_24_Picture_5.jpeg)

# <span id="page-25-0"></span>Viewing Diagnostic Logs

## DIAGNOSTICS PAGE

If you encounter a problem that you can't solve, your Vaddio technical support representative may ask you to download and email the log file available from the Diagnostics screen.

![](_page_25_Picture_24.jpeg)

# <span id="page-26-0"></span>Configuring Camera Behavior

Camera configuration tasks include:

- Setting the home zoom level and other zoom presets
- <sup>n</sup> Adjusting color and lighting settings
- <span id="page-26-1"></span>■ Setting the status light behavior

## Color and Lighting Adjustments

## CAMERA PAGE

The Camera page lets you do these things:

- Set up the color settings the camera uses.
- <sup>n</sup> Set zoom presets that will be available to the operator.

![](_page_26_Figure_11.jpeg)

## <span id="page-27-0"></span>Adjusting the Color Settings

- 1. To allow the camera to compensate automatically for the light level, check the Auto Iris box. Leave it unchecked to adjust iris and gain manually.
- 2. Auto Iris adjustments these adjust contrast between the brightest and darkest areas of the image.
	- <sup>n</sup> If there is bright light behind the main subject of the shot, check the box for Back Light Compensation.
	- <sup>n</sup> To increase contrast between the brightest and darkest areas, check the box for Wide Dynamic Range.

*Because Backlight Compensation reduces the contrast between extremes and Wide Dynamic Range increases it, they cannot be used together.*

- 3. To allow the camera to adjust the white balance automatically, check the Auto White Balance box. Leave it unchecked to adjust red gain and blue gain manually.
- 4. Detail adjust the slider as required for the right image sharpness.
	- *Note*

*If the video looks grainy or "noisy," try a lower Detail setting.*

- 5. Chroma adjust the slider as needed for the right level of color intensity.
- 6. Gamma adjust the slider as needed for the desired range between bright areas and shadows.

If you make a change that you don't like, start over by selecting and then deselecting Auto White Balance.

![](_page_27_Picture_82.jpeg)

## <span id="page-28-0"></span>Storing Color Settings with the Home Zoom Level or Other Zoom Preset

If there is a view that will be used repeatedly, you can save the zoom level and color settings together as a preset. Home, Preset 1, and Preset 2 are available from the remote; all stored presets are available from the web interface.

- 1. Adjust the zoom to the desired level.
- 2. Adjust the color settings as needed.
- 3. Select Store to open the Store Preset box. Presets that have already been defined are highlighted.

![](_page_28_Picture_6.jpeg)

4. Select the preset to store. The checkbox for storing color settings appears, as if by magic. Select it if you want to associate the current color settings with this preset.

![](_page_28_Picture_78.jpeg)

5. Save your work.

# <span id="page-29-0"></span>Setting Other Camera Behaviors

## SYSTEM PAGE

The DIP Switches tab of the System page provides access to these features:

**Baud Rate (9600 bps or 38400 bps)** – RS-232 serial communication rate.

**Status light color scheme (Pro AV or UCC)** – Select the status light color scheme that meets your needs. The Pro AV color scheme matches the color scheme used in Vaddio's non-USB cameras.

**Status light on/off** – In most cases, we recommend leaving the status light on, to let people in the room know whether the camera is currently sending video.

**USB stream format (UVC Compliant or Client Custom)** – Client Custom enables far-end camera control when used with the Zoom soft client.

![](_page_29_Picture_65.jpeg)

#### *Note*

*The camera may be powered up and sending video even if the status light is off.*

![](_page_29_Picture_11.jpeg)

# <span id="page-30-0"></span>Operating the Camera

#### CONTROLS PAGE (USER OR GUEST ACCESS)

The Controls page provides most of the same controls as the IR Remote Commander, along with some that are not available from the remote:

- Stop or resume [transmitting](#page-30-1) live camera video (video mute)
- Put the camera in [standby](#page-30-2) or bring it back to the ready state
- Zoom to camera presets

![](_page_30_Picture_7.jpeg)

## <span id="page-30-1"></span>Stopping or Resuming Video

Use the Video Mute button to temporarily stop video from the camera without placing it in standby. Remember that the mute button does not mute the room's microphones, conference phone, or your computer's microphone. In video mute mode, the camera transmits blue or black video, with a message that the video is muted.

![](_page_30_Picture_125.jpeg)

# <span id="page-30-2"></span>Managing the Camera Ready State

Use the Standby button to switch between low-power (standby) and ready states. In standby mode, the button is red and the screen presents the message "Device is in standby."

# <span id="page-31-0"></span>Zooming to a Preset Level

All defined zoom presets are available from the Controls page. The administrator may assign them descriptive names.

![](_page_31_Picture_3.jpeg)

Preset 1 and Preset 2 are also available using the buttons on the remote. If you select a preset that has not yet been programmed, nothing happens.

# <span id="page-31-1"></span>Storing a Zoom Preset

You must log in as admin to set the home zoom level or presets 3 through 16; however, anyone can use the remote to set presets 1 and 2.

Zoom to the desired level, then hold down the P-Store button while pressing either Preset 1 or Preset 2.

![](_page_31_Picture_8.jpeg)

# <span id="page-32-0"></span>Telnet Serial Command API

The Vaddio Telnet command API allows an external device such as an AMX or Crestron presentation system to control the camera.

#### *Note*

*When you connect via Telnet, you must log in using the admin account.*

The command format follows a get/set structure. Here are some examples:

![](_page_32_Picture_6.jpeg)

![](_page_32_Picture_169.jpeg)

Use a question mark as a command parameter to bring up a list of commands, subcommands, or command parameters. For example:

## **> camera focus ?**

![](_page_32_Picture_170.jpeg)

Things you might need to know about control via Telnet session:

- Command lines are terminated with a carriage return.
- n All ASCII characters (including carriage returns) are echoed to the terminal program and appended with the VT100 string ESC[J (hex 1B 5B 4A), which most terminal programs automatically strip.

■ CTRL-5 Clears the current serial buffer on the device.

Typographical conventions:

- $\blacksquare$  n { x | y | z} Choose x, y, or z.
- $\blacksquare$  n <variable> Substitute the desired value here.
- $n < x y > -V$ alid range of values is from x through y.
- n [optional] Parameter is not required.

# <span id="page-33-0"></span>camera home

Returns the camera to the zoom level set as "home." The home preset can be configured in the web interface.

![](_page_33_Picture_95.jpeg)

## <span id="page-33-1"></span>camera zoom

Moves the camera in toward the subject or out away from the subject.

![](_page_33_Picture_96.jpeg)

# <span id="page-34-0"></span>camera focus

Changes the camera focus.

![](_page_34_Picture_159.jpeg)

## <span id="page-34-1"></span>camera preset

Moves the camera to the specified preset zoom level, or stores the current zoom level.

![](_page_34_Picture_160.jpeg)

# <span id="page-35-0"></span>camera ccu get

Returns or sets CCU (lighting) information.

![](_page_35_Picture_176.jpeg)

## <span id="page-36-0"></span>camera ccu set

Sets the specified CCU (lighting) information.

![](_page_36_Picture_155.jpeg)

# <span id="page-37-0"></span>camera led

Get or change the state of the camera's indicator light.

## *Note*

*The camera may be powered up and sending video even if the status light is off.*

![](_page_37_Picture_148.jpeg)

## <span id="page-37-1"></span>camera standby

Set or change camera standby status.

![](_page_37_Picture_149.jpeg)

# <span id="page-38-0"></span>video mute

Gets or sets the camera's video mute status. When video is muted, the camera sends blue or black video with an on-screen message stating that video mute is on. This can be desirable when preparing the room, or when privacy is needed.

![](_page_38_Picture_78.jpeg)

# <span id="page-39-0"></span>streaming settings get

Returns current IP and USB streaming settings.

![](_page_39_Picture_206.jpeg)

# <span id="page-40-0"></span>network settings get

![](_page_40_Picture_144.jpeg)

Returns the camera's current network settings and MAC address.

# <span id="page-40-1"></span>network ping

Sends an ICMP ECHO\_REQUEST to the specified IP address.

![](_page_40_Picture_145.jpeg)

# <span id="page-41-0"></span>system reboot

Reboots the system either immediately or after the specified delay. Note that a reboot is required when resetting the system to factory defaults (system factory-reset).

![](_page_41_Picture_156.jpeg)

## <span id="page-41-1"></span>system factory-reset

Gets or sets the factory reset status. When the factory reset status is on, the system resets to factory defaults on reboot.

![](_page_41_Picture_157.jpeg)

# <span id="page-42-0"></span>sleep

![](_page_42_Picture_168.jpeg)

Pauses command execution for the specified number of milliseconds.

## <span id="page-42-1"></span>history

Returns the most recently issued commands from the current Telnet session. Since many of the programs read user input a line at a time, the command history is used to keep track of these lines and recall historic information.

![](_page_42_Picture_169.jpeg)

## <span id="page-42-2"></span>version

Returns the current firmware version.

![](_page_42_Picture_170.jpeg)

# <span id="page-43-0"></span>help

Displays an overview of the CLI syntax.

![](_page_43_Picture_43.jpeg)

## <span id="page-43-1"></span>exit

Ends the command session and closes the socket.

![](_page_43_Picture_44.jpeg)

# <span id="page-44-0"></span>RS-232 Serial Communication

The RS-232 serial port (RJ-45, color-coded blue) on the camera's back panel enables third-party control.

![](_page_44_Picture_143.jpeg)

![](_page_44_Picture_4.jpeg)

Connector pin-out:

- Pin 1: Not used
- $\blacksquare$  Pin 2: Not used
- Pin 3: Not used
- $\blacksquare$  Pin 4: Not used
- $\blacksquare$  Pin 5: Not used
- $\blacksquare$  Pin 6: GND
- Pin 7: RXD (from TXD of control source)
- Pin 8: TXD (to RXD of control source)

#### *Caution:*

*Check Cat-5 cables for continuity before using them. Using the wrong pin-out may damage the camera system and void the warranty. Pro tip: Label your cables.*

The Vaddio ConferenceSHOT Control Protocol is similar to the Sony® VISCA command set in order to be compatible with several popular control devices. Not all VISCA commands are supported and there are Vaddio-specific commands in the following command and inquiry lists.

# <span id="page-45-0"></span>Camera Zoom and Focus Commands

![](_page_45_Picture_138.jpeg)

# <span id="page-46-0"></span>Color and Light Management Commands

![](_page_46_Picture_178.jpeg)

# <span id="page-47-0"></span>Other Commands

![](_page_47_Picture_119.jpeg)

# <span id="page-47-2"></span><span id="page-47-1"></span>Command Setting Values – Exposure Control

# Iris Values

![](_page_47_Picture_120.jpeg)

## <span id="page-48-0"></span>Iris Gain Values

![](_page_48_Picture_135.jpeg)

# <span id="page-48-1"></span>Zoom and Focus Inquiry Commands

![](_page_48_Picture_136.jpeg)

# <span id="page-48-2"></span>Color and Light Management Inquiry Commands

![](_page_48_Picture_137.jpeg)

# <span id="page-48-3"></span>Other Inquiry Commands

![](_page_48_Picture_138.jpeg)

# <span id="page-49-0"></span>**Specifications**

#### **Camera and Image**

![](_page_49_Picture_167.jpeg)

**Weight** 3.0 lbs.(1.36 kg) **Storage humidity (relative)** 20% to 80% non-condensing

Specifications are subject to change without notice.

# <span id="page-50-0"></span>Troubleshooting and Care

When the camera doesn't behave as you expect, check the indicator light on the front before you do anything else.

![](_page_50_Picture_210.jpeg)

![](_page_50_Picture_211.jpeg)

# <span id="page-51-0"></span>Status Light

The light in the camera's base indicates its current state.

- $Blue Camera$  is active
- $\blacksquare$  Purple Standby mode or booting
- $\blacksquare$  Yellow Firmware update is in progress
- Blinking blue USB cable is disconnected
- $\blacksquare$  Blinking purple Error

#### *Caution*

*Do not remove power or reset the camera while the indicator is yellow, showing a firmware update in progress. Interrupting a firmware update can make the camera unusable.*

#### *Note*

<span id="page-51-1"></span>*The camera may be powered up and sending video even if the status light is off.*

# Restoring Default Camera Settings

Factory reset clears most settings and returns soft DIP switches (on the DIP Switches tab of the System page) to their default positions.

**Using the switches on the back of the camera:** Set all DIP switches DOWN and cycle the power to reload the default camera settings. Then return all DIP switches to the desired settings.

**From the web interface:** Log on using the admin account, go to the System page's Firmware tab, and click Restore Factory Settings.

![](_page_51_Picture_16.jpeg)

# <span id="page-52-0"></span>Operation, Storage, and Care

For smears or smudges on the product, wipe with a clean, soft cloth. Use a lens cleaner on the lens. Do not use any abrasive chemicals.

Keep this device away from food and liquids.

Do not operate or store the device under any of the following conditions:

- **n** Temperatures above 40°C (104°F) or below 0°C (32°F)
- High humidity, condensing or wet environments
- **n** Inclement weather
- Severe vibration
- **Between converging tectonic plates**
- <sup>n</sup> Dry environments with an excess of static discharge

Do not attempt to take this product apart. There are no user-serviceable components inside.

# <span id="page-53-0"></span>Compliance Statements and Declarations of Conformity

Compliance testing was performed to the following regulations:

![](_page_53_Picture_117.jpeg)

# <span id="page-53-1"></span>FCC Part 15 Compliance

Operation is subject to the following two conditions: (1) This device may not cause interference, and (2) This device must accept any interference including interference that may cause undesired operation of the device.

![](_page_53_Picture_6.jpeg)

Industrie

Canada

Canada

Changes or modifications not expressly approved by Vaddio can affect emission compliance and could void the user's authority to operate this equipment.

# <span id="page-53-2"></span>ICES-003 Compliance

This digital apparatus does not exceed the Class A limits for radio noise emissions from digital apparatus set out in the Radio Interference Regulations of the Canadian Department of Communications.<br>Le précent ennemil pure érieure plemet pes de bruite redicélectriques.

Le présent appareil numérique n'emet pas de bruits radioélectriques

dépassant les limites applicables aux appareils numeriques de la classe A préscrites dans le Règlement sur le brouillage radioélectrique édicte par le ministère des Communications du Canada.

# <span id="page-54-0"></span>European Compliance

This product has been evaluated for electromagnetic compatibility under the EMC Directive for Emissions and Immunity and meets the requirements for a Class A digital device. In a domestic environment this product may cause radio interference in which case the user may be required to take adequate measures. Standard(s) To Which Conformity Is Declared: CE

**EMC Directive 2004/108/EC EN 55022: December 2010** Conducted and Radiated Emissions **EN 55024: November 2010 Immunity** EN 61000-4-2: 1995 + Amendments A1: 1998 + A2: 2001 Electrostatic Discharge EN 61000-4-3: 2006 + A1: 2008 Radiated Immunity EN 61000-4-4: 2004 + Corrigendum 2006 Electrical Fast Transients EN 61000-4-5: 2006 **Surge Immunity** EN 61000-4-6: 2009 Conducted Immunity EN 61000-4-8: 2010 **Power Frequency Magnetic Field** 

**KN22 2008 (CISPR 22: 2006)** Conducted and Radiated Emissions **KN24 2008 (CISPR 24: 1997 + A1: 2000 + A2: 2002)** IT Immunity Characteristics EN 61000-4-2 Electrostatic Discharge EN 61000-4-3 Radiated Immunity EN 61000-4-4 Electrical Fast Transients EN 61000-4-5 Surge Immunity EN 61000-4-6 Conducted Immunity EN 61000-4-8 Power Frequency Magnetic Field

**IEC 60950-1: 2005 (2nd Edition); Am 1: 2009 + Am 2: 2013** Safety **EN 60950-1: 2006 + A11: 2009 + A1: 2010 + A12: 2011 + A2:** 2013 **CONTRACT SAFETY AND SAFETY AND SAFETY** 

EN 61000-4-11: 2004 Voltage Dips, Interrupts and **Fluctuations** EN 61000-4-11 Voltage Dips, Interrupts and **Fluctuations** 

# <span id="page-55-0"></span>Warranty Information

See Vaddio Warranty, Service and Return Policies posted on support. vaddio.com for complete details.

**Hardware\* warranty:** Two (2) year limited warranty on all parts and labor for Vaddio manufactured products. Vaddio warrants its manufactured products against defects in materials and workmanship for a period of two years from the day of purchase, to the original purchaser, if Vaddio receives notice of such defects during the warranty. Vaddio, at its option, will repair or replace products that prove to be defective. Vaddio manufactures its hardware products from parts and components that are new or equivalent to new in accordance with industry standard practices.

**Exclusions:** The above warranty shall not apply to defects resulting from improper or inadequate maintenance by the customer, customers applied software or interfacing, unauthorized modifications or misuse, mishandling, operation outside the normal environmental specifications for the product, use of the incorrect power supply, modified power supply or improper site operation and maintenance. OEM and special order products manufactured by other companies are excluded and are covered by the manufacturer's warranty.

**Vaddio Customer Service:** Vaddio will test, repair, or replace the product or products without charge if the unit is under warranty. If the product is out of warranty, Vaddio will test then repair the product or products. The cost of parts and labor charge will be estimated by a technician and confirmed by the customer prior to repair. All components must be returned for testing as a complete unit. Vaddio will not accept responsibility for shipment after it has left the premises.

**Vaddio Technical Support:** Vaddio technicians will determine and discuss with the customer the criteria for repair costs and/or replacement. Vaddio Technical Support can be contacted by email at [support@vaddio.com](mailto:support@vaddio.com) or by phone at one of the phone numbers listed on [support.vaddio.com.](http://support.vaddio.com/)

**Return Material Authorization (RMA) number:** Before returning a product for repair or replacement request an RMA from Vaddio's technical support. Provide the technician with a return phone number, email address, shipping address, product serial numbers and original purchase order number. Describe the reason for repairs or returns as well as the date of purchase. See the General RMA Terms and Procedures section for more information. RMAs are valid for 30 days and will be issued to Vaddio dealers only. End users must return products through Vaddio dealers. Include the assigned RMA number in all correspondence with Vaddio. Write the assigned RMA number clearly on the shipping label of the box when returning the product. All products returned for credit are subject to a restocking charge without exception. Special order product are not returnable.

**Voided varranty:** The warranty does not apply if the original serial number has been removed or if the product has been disassembled or damaged through misuse, accident, modifications, use of incorrect power supply, use of a modified power supply or unauthorized repair.

**Shipping and handling:** Vaddio will not pay for inbound shipping transportation or insurance charges or accept any responsibility for laws and ordinances from inbound transit. Vaddio will pay for outbound shipping, transportation, and insurance charges for all items under warranty but will not assume responsibility for loss and/or damage by the outbound freight carrier. If the return shipment appears damaged, retain the original boxes and packing material for inspection by the carrier. Contact your carrier immediately.

**Products not under warranty:** Payment arrangements are required before outbound shipment for all out of warranty products.

# <span id="page-56-0"></span>Index

## **A**

admin login [11,](#page-14-0) [18](#page-21-1) default [11](#page-14-0) editing [18](#page-21-1) anatomy of the camera [3](#page-6-0) API [29](#page-32-0), [40](#page-43-0) syntax help [40](#page-43-0) auto focus [31](#page-34-0) auto iris [33](#page-36-0) auto white balance [33](#page-36-0)

## **B**

backing up a configuration [19](#page-22-2) backlight compensation [32-33](#page-35-0) bandwidth [17](#page-20-0) baud rate setting (DIP switch) [26](#page-29-0) bit rate (IP streaming setting) [17](#page-20-0) blue gain [33](#page-36-0) browser compatibility [10](#page-13-1)

## **C**

cable connectors [3](#page-6-1), [5](#page-8-3) camera ID setting (DIP switch) [4](#page-7-0) camera mount [2](#page-5-0), [5-7](#page-8-1) installing [6](#page-9-0) Camera page (web) [23](#page-26-1) camera placement [5](#page-8-1) camera select [9,](#page-12-0) See also camera ID setting (DIP switch) camera specifications [46](#page-49-0) camera standby position [27](#page-30-2) capabilities [1,](#page-4-2) [46](#page-49-0) CCU settings [31-33](#page-34-1) ceiling-mounted cameras [6](#page-9-1) cheat sheet [9,](#page-12-0) [12](#page-15-0) web interface [12](#page-15-0) chroma setting [33](#page-36-0) cleaning [49](#page-52-0) color codes for status light [8](#page-11-2), [48](#page-51-0) color settings [32-33](#page-35-0) command history [39](#page-42-1) commands, RS-232 (VISCA) [42-45](#page-45-0) compatibility, browsers [10](#page-13-1) configuration, saving or restoring [19](#page-22-2) connection diagram [8](#page-11-0)

connectors [3](#page-6-1) Constant Bit Rate [17](#page-20-0) Controls page (web) [27](#page-30-0)

## **D**

damage, preventing [2](#page-5-0), [5](#page-8-2), [41](#page-44-0) default IP address [10](#page-13-0) default settings, restoring [48](#page-51-1) detail setting [33](#page-36-0) device name, USB [16](#page-19-0) DHCP [14](#page-17-0) diagnosing issues [47](#page-50-0) diagnostic logs [22](#page-25-0) Diagnostics page (web) [22](#page-25-0) diagram, connection [8](#page-11-0) DIP switches [3-4](#page-6-1), [26](#page-29-0) location [3](#page-6-1) settings [4](#page-7-0) soft [26](#page-29-0) directional controls [9](#page-12-2)

# **E**

Ethernet port [3](#page-6-1)

## **F**

factory defaults, restoring [38](#page-41-1), [48](#page-51-1) fault isolation [47](#page-50-0) firmware update [20](#page-23-0) firmware version [39](#page-42-2) focus [9,](#page-12-2) [31](#page-34-0) Frame Rate (IP streaming setting) [17](#page-20-0)

# **G**

getting help [21](#page-24-0) guest access [18](#page-21-1)

# **H**

Help page (web) [21](#page-24-0) home position [30](#page-33-0) hostname [14](#page-17-0)

# **I**

image flip setting (DIP switch) [4](#page-7-0) importing a configuration [19](#page-22-2) inactive sessions (web interface) [18](#page-21-1) indicator light [8,](#page-11-2) [26](#page-29-0), [34](#page-37-0), [48](#page-51-0) enabling/disabling [26](#page-29-0), [34](#page-37-0) meaning of colors [8,](#page-11-2) [48](#page-51-0) information, conference room [19](#page-22-0)

#### installation [6-8](#page-9-0) basic connections [8](#page-11-0) camera [7](#page-10-0) camera mount [6](#page-9-0) inverted installation [6](#page-9-1) IP address [9-10,](#page-12-0) [14](#page-17-0) default [10,](#page-13-0) [14](#page-17-0) IP streaming [16-17](#page-19-0), [36](#page-39-0) resolutions and frame rates [16](#page-19-0) settings [17,](#page-20-0) [36](#page-39-0) IR remote [9](#page-12-0) iris settings [32-33](#page-35-0)

## **L**

labels, room [19](#page-22-0) light, status indicator [8](#page-11-2), [26,](#page-29-0) [34,](#page-37-0) [48](#page-51-0) color scheme [26](#page-29-0) enabling/disabling [26,](#page-29-0) [34](#page-37-0) meaning of colors [8,](#page-11-2) [48](#page-51-0) lighting settings [32-33](#page-35-0) location of the camera [5](#page-8-1) locations of connectors [3](#page-6-1) log files [22](#page-25-0) low-power (standby) state [27,](#page-30-2) [34](#page-37-1)

## **M**

manual focus [9](#page-12-2), [31](#page-34-0) Max Bandwidth (IP streaming setting) [17](#page-20-0) mount [5-7](#page-8-1) mounting the camera [5,](#page-8-1) [7](#page-10-0) muting [27](#page-30-1), [35](#page-38-0) video [27,](#page-30-1) [35](#page-38-0)

## **N**

navigation buttons, hiding/showing [12](#page-15-1) network configuration [10](#page-13-0), [14](#page-17-0), [37](#page-40-0) current [37](#page-40-0) default [14](#page-17-0) network port [3](#page-6-1) Networking page (web) [14](#page-17-0) NTP server [15](#page-18-0)

# **O**

operating environment [5,](#page-8-2) [49](#page-52-0)

## **P**

packing list [2](#page-5-0) page [14,](#page-17-0) [16,](#page-19-0) [18-19,](#page-21-1) [21-23](#page-24-0), [27](#page-30-0) Camera [23](#page-26-1)

Controls [27](#page-30-0) Diagnostics [22](#page-25-0) Help [21](#page-24-0) Networking [14](#page-17-0) Room Labels [19](#page-22-0) Security [18](#page-21-1) Streaming [16](#page-19-0) pan/tilt/zoom [9](#page-12-2) part numbers [2](#page-5-0) passwords [18](#page-21-1) pause command execution [39](#page-42-0) performance specifications [46](#page-49-0) physical and environmental specifications [46](#page-49-0) pin-out, RS-232 connector [41](#page-44-0) ping command [37](#page-40-1) power on/power off [9](#page-12-0) power supply [2](#page-5-0) precautions [2](#page-5-0), [5](#page-8-2) for operating the system [5](#page-8-2) presets [9](#page-12-0), [31](#page-34-1) movingto [31](#page-34-1) setting [9](#page-12-3), [31](#page-34-1) pro A/V status light color scheme [26](#page-29-0) product capabilities [1,](#page-4-2) [46](#page-49-0) product returns and repairs [52](#page-55-0)

# **Q**

quick reference [9,](#page-12-0) [12](#page-15-0) remote control [9](#page-12-0) Vaddio IR Remote Commander [9](#page-12-2) web interface [12](#page-15-0)

## **R**

ready state [27,](#page-30-2) [34](#page-37-1) rebooting [19,](#page-22-1) [38](#page-41-0) red gain [33](#page-36-0) remote control [9](#page-12-0), [28](#page-31-1) requirements [5](#page-8-1) installation [5](#page-8-1) mounting [5](#page-8-1) resolution [16-17](#page-19-0) IP streaming [16-17](#page-19-0) USB streaming [16](#page-19-0) restoring a configuration [19](#page-22-2) restoring default settings [38,](#page-41-1) [48](#page-51-1) RJ-45 connectors [5](#page-8-3) room information [19](#page-22-0) Room Labels page (web) [19](#page-22-0)

RS-232 commands [42-45](#page-45-0) setting values [44](#page-47-1) RS-232 serial connection [41](#page-44-0)

## **S**

saving a configuration [19](#page-22-2) Security page (web) [18](#page-21-1) settings, default, restoring [38,](#page-41-1) [48](#page-51-1) shelf-mounted cameras [7](#page-10-0) shelf, camera mount [6](#page-9-0) site requirements [5](#page-8-1) soft client control, enabling/disabling [16](#page-19-0) soft DIP switches [26](#page-29-0) software update [20](#page-23-0) solving problems [47](#page-50-0) specifications [46](#page-49-0) speed [23](#page-26-1), [30-31](#page-33-1) focus [31](#page-34-0) pan/tilt/zoom [30](#page-33-1) standby (low-power) state [27,](#page-30-2) [34](#page-37-1) static IP address [14](#page-17-0) status light [8,](#page-11-2) [26,](#page-29-0) [34,](#page-37-0) [48](#page-51-0) color scheme (DIP switch) [26](#page-29-0) enabling/disabling [34](#page-37-0) meanings of colors [8,](#page-11-2) [48](#page-51-0) off/on (soft DIP switch) [26](#page-29-0) storage environment [49](#page-52-0) storing a configuration [19](#page-22-2) Streaming page (web) [16](#page-19-0) streaming settings [16,](#page-19-0) [36](#page-39-0) supported web browsers [10](#page-13-1) switch location [3](#page-6-1) switch settings [4](#page-7-0), [6](#page-9-1), [26](#page-29-0) baud rate (soft DIP switch) [26](#page-29-0) camera ID (DIP switch) [4](#page-7-0) image flip (DIP switch) [4](#page-7-0) image flip (soft DIP switch) [6](#page-9-1) in web interface [26](#page-29-0) status light color scheme (soft DIP switch) [26](#page-29-0) status light off/on (soft DIP switch) [26](#page-29-0) USB stream format [26](#page-29-0) syntax help, Telnet [40](#page-43-0)

## **T**

technical specifications [46](#page-49-0) technical support [21](#page-24-0) Telnet command help [40](#page-43-0)

Telnet session [29,](#page-32-0) [39-40](#page-42-1) ending [40](#page-43-1) history [39](#page-42-1) temperature, operating and storage [49](#page-52-0) third-party control [29,](#page-32-0) [41](#page-44-0) time zone [15](#page-18-0) troubleshooting [47](#page-50-0)

## **U**

UC conferencing status light color scheme [26](#page-29-0) update [20](#page-23-0) USB cable [2](#page-5-0) USB device name [16](#page-19-0) USB port [3](#page-6-1) USB stream format (DIP switch) [26](#page-29-0) USB streaming [16](#page-19-0) user login [10](#page-13-2), [18](#page-21-1) default [10](#page-13-2) editing [18](#page-21-1)

## **V**

Vaddio IR Remote Commander [9](#page-12-2) Variable Bit Rate [17](#page-20-0) version, firmware [39](#page-42-2) video mute [27](#page-30-1), [35](#page-38-0) Video Quality (IP streaming setting) [17](#page-20-0) virtual DIP switches [26](#page-29-0) VISCA commands [42-45](#page-45-0) visual parts identification [3](#page-6-0)

## **W**

wall mount [6](#page-9-0) installing [6](#page-9-0) warranty [5](#page-8-2), [52](#page-55-0) web browsers supported [10](#page-13-1) web interface [12,](#page-15-1) [14](#page-17-0), [16](#page-19-0), [18-19,](#page-21-1) [21-23,](#page-24-0) [27-28](#page-30-0) Camera page [23](#page-26-1) Controls page [27](#page-30-0) Diagnostics page [22](#page-25-0) Help page [21](#page-24-0) navigation button labels [12](#page-15-1) Networking page [14](#page-17-0) Room Labels page [19](#page-22-0) Security page [18](#page-21-1) Streaming page [16](#page-19-0)

## **Z**

zoom [30](#page-33-1)

zoom presets [28](#page-31-0), [31](#page-34-1) storing [28,](#page-31-1) [31](#page-34-1) using [28,](#page-31-0) [31](#page-34-1) zoom speed [9](#page-12-2), [30](#page-33-1)

Vaddio is a brand of Milestone AV Technologies · [www.milestone.com](https://www.milestone.com/)

Phone 800.572.2011 / +1.763.971.4400 · Fax +1.763.971.4464 · Email [info@vaddio.com](mailto:info@vaddio.com)

Visit us at [support.vaddio.com](http://support.vaddio.com/) for firmware updates, specifications, drawings, manuals, technical support information, and more.

Vaddio and ConferenceSHOT are trademarks or registered trademarks of Milestone AV Technologies. All other brand names or marks are used for identification purposes and are trademarks of their respective owners.

In British Columbia, Milestone AV Technologies ULC carries on business as MAVT Milestone AV Technologies ULC.

©2017 Milestone AV Technologies

![](_page_60_Picture_6.jpeg)

# VOCCCO